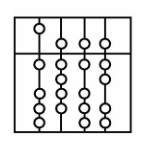

**INSTITUT FÜR INFORMATIK** DER TECHNISCHEN UNIVERSITÄT MÜNCHEN Informatik VI: Robotics and Embedded Systems Prof. Dr. A. Knoll

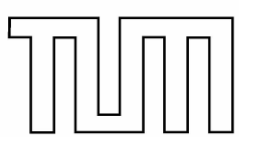

## **Prozessrechner-Praktikum Echtzeitsysteme**

**Konfiguration der Rechner**

**C. Buckl G. Schrott [buckl@in.tum.de](mailto:buckl@in.tum.de) [schrott@in.tum.de](mailto:schrott@in.tum.de)** 

Sommersemester 2006

Dieses Dokument soll zur schnellen Einrichtung der Arbeitsrechner im Praktikum dienen. Für genauere Hinweise lesen sie bitte das VxWorks Manual.

## **1 Hinweise zum speziellen Verzeichnis auf dem Netzwerkrechner**  *sunknoll1*

Auf dem Rechner *sunknoll1* existiert für jede Praktikumsgruppe ein spezielles Verzeichnis, in das die Gruppe ihren Praktikums-Arbeitsbereich samt Projekten ablegen soll. Zum einen wird auf diese Weise Datenverlust vorgebeugt, weil das Verzeichnis auf *sunknoll1* in regelmäßigen Abständen gesichert wird. Zum anderen hat nur die Gruppe Zugriff auf das Verzeichnis. Um den uneingeschränkten Zugriff auf das Verzeichnis über die Tornado-IDE zu ermöglichen, muss ein dauerhaftes Netzlaufwerk zur *sunknoll1* auf dem Host eingerichtet werden. Dies kann mit dem Explorer durch Auswahl des Menüpunkts *Map Network Drive* erfolgen. Das verbundene Netzlaufwerk bleibt solange auf dem Entwicklungsrechner bestehen, bis es von Ihnen wieder aufgehoben wird.

## **2 Zugriff auf die Zielrechner**

Die Zugriffskontrolle auf die Zielrechner funktioniert gruppen- und rechnerabhängig. Das bedeutet, wenn eine Gruppe einen anderen Entwicklungsrechner verwenden will, dann müssen auf ihm alle Einrichtungsschritte erneut durchgeführt werden. Eine einmal durchgeführte Anbindung eines Hosts bleibt aber erhalten und kann beim nächsten Praktikumstermin wieder verwendet werden. Folgende Schritte sind zum Anbinden eines Entwicklungsrechners an die zentrale Tornado-Verwaltung durchzuführen:

- 1. Tornado-IDE starten,
- 2. Menüpunkt: *Tools->Options->Installation and Licenses* auswählen,

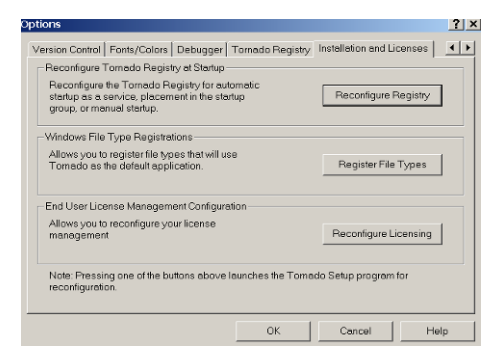

- 3. Button *Reconfigure Registry* auswählen,
- 4. Das Fenster *Setup* über die untere Bildschirmleiste fokussieren und auf *Next* klicken,

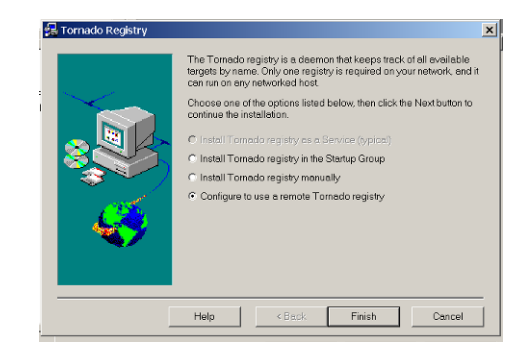

5. Option-Button *Configure to use a remote Tornado registry* aktivieren und auf *Finish* klicken,

6. Menüpunkt Tools->Options->Tornado Registry auswählen,

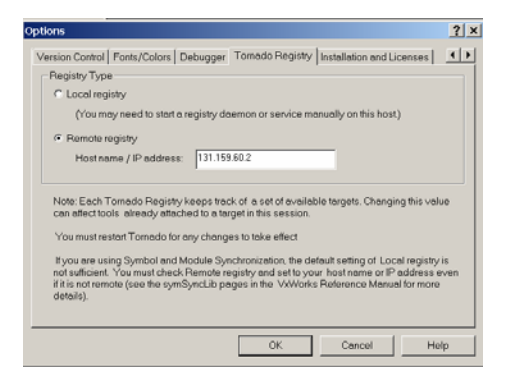

7. Option-Button *Remote registry* auswählen, in das Feld *Host name / IP address* 131.159.60.2

eintragen und mit *OK* bestätigen,

8. Tornado-IDE schließen,

9. Aus dem Praktikumsverzeichnis auf *atknoll41* die Datei *Targets.reg* aufrufen und die folgende

Bildschirmmeldungen bestätigen,

10. Tornado-IDE schließen und erneut starten. Nun ist die zentrale Registry für den Hostrechner zugänglich.

Nach Anbinden eines Hosts an die zentrale Tornado-Registry werden alle im Praktikum bestehenden Host-Target-Verbindungen im Kombinationsfeld der Standardsymbolleiste angezeigt.